**Guide de configuration**

# **Novell**. **PlateSpin® Portability Suite**

**8.1** 23 juillet 2009

**www.novell.com**

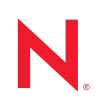

#### **Mentions légales**

Novell, Inc. n'accorde aucune garantie, explicite ou implicite, quant au contenu et à l'utilisation de cette documentation, y compris toute garantie de bonne qualité marchande ou d'aptitude à un usage particulier. Novell se réserve en outre le droit de réviser cette publication à tout moment et sans préavis de ces modifications à quiconque.

Par ailleurs, Novell exclut toute garantie relative à tout logiciel, notamment toute garantie, expresse ou implicite, que le logiciel présenterait des qualités spécifiques ou qu'il conviendrait à un usage particulier. Novell se réserve en outre le droit de modifier à tout moment tout ou partie des logiciels Novell, sans préavis de ces modifications à quiconque.

Tous les produits ou informations techniques fournis dans le cadre de ce contrat peuvent être soumis à des contrôles d'exportation aux États-Unis et à la législation commerciale d'autres pays. Vous vous engagez à respecter toutes les réglementations de contrôle des exportations et à vous procurer les licences et classifications nécessaires pour exporter, réexporter ou importer des produits livrables. Vous acceptez de ne pas procéder à des exportations ou à des réexportations vers des entités figurant sur les listes noires d'exportation en vigueur aux États-Unis ou vers des pays terroristes ou soumis à un embargo par la législation américaine en matière d'exportations. Vous acceptez de ne pas utiliser les produits livrables pour le développement prohibé d'armes nucléaires, de missiles ou chimiques et biologiques. Reportez-vous à la [page Web des services de commerce international de Novell](http://www.novell.com/info/exports/) (http:// www.novell.com/info/exports/) pour plus d'informations sur l'exportation des logiciels Novell. Novell décline toute responsabilité dans le cas où vous n'obtiendriez pas les autorisations d'exportation nécessaires.

Copyright © 2008 - 2009 Novell, Inc. Tous droits réservés. Cette publication ne peut être reproduite, photocopiée, stockée sur un système de recherche documentaire ou transmise, même en partie, sans le consentement écrit explicite préalable de l'éditeur.

Novell, Inc. dispose de droits de propriété intellectuelle sur la technologie intégrée dans le produit décrit dans ce document. En particulier et sans limitation, ces droits de propriété intellectuelle peuvent inclure un ou plusieurs brevets américains mentionnés sur le [site Web Novell relatif aux mentions légales](http://www.novell.com/company/legal/patents/) (http://www.novell.com/company/ legal/patents/) (en anglais) et un ou plusieurs brevets supplémentaires ou en cours d'homologation aux États-Unis et dans d'autres pays.

Novell, Inc. 404 Wyman Street, Suite 500 Waltham, MA 02451 États-Unis www.novell.com

*Documentation en ligne :* pour accéder à la documentation en ligne la plus récente de ce produit et des autres produits Novell ou pour obtenir des mises à jour, reportez-vous au [site Novell de documentation](http://www.novell.com/documentation) (http://www.novell.com/documentation).

#### **Marques de Novell**

Pour connaître les marques commerciales de Novell, reportez-vous à la [liste des marques commerciales et des](http://www.novell.com/company/legal/trademarks/tmlist.html)  [marques de service de Novell](http://www.novell.com/company/legal/trademarks/tmlist.html) (http://www.novell.com/company/legal/trademarks/tmlist.html).

### **Éléments tiers**

Toutes les marques commerciales de fabricants tiers appartiennent à leur propriétaire respectif.

# **Table des matières**

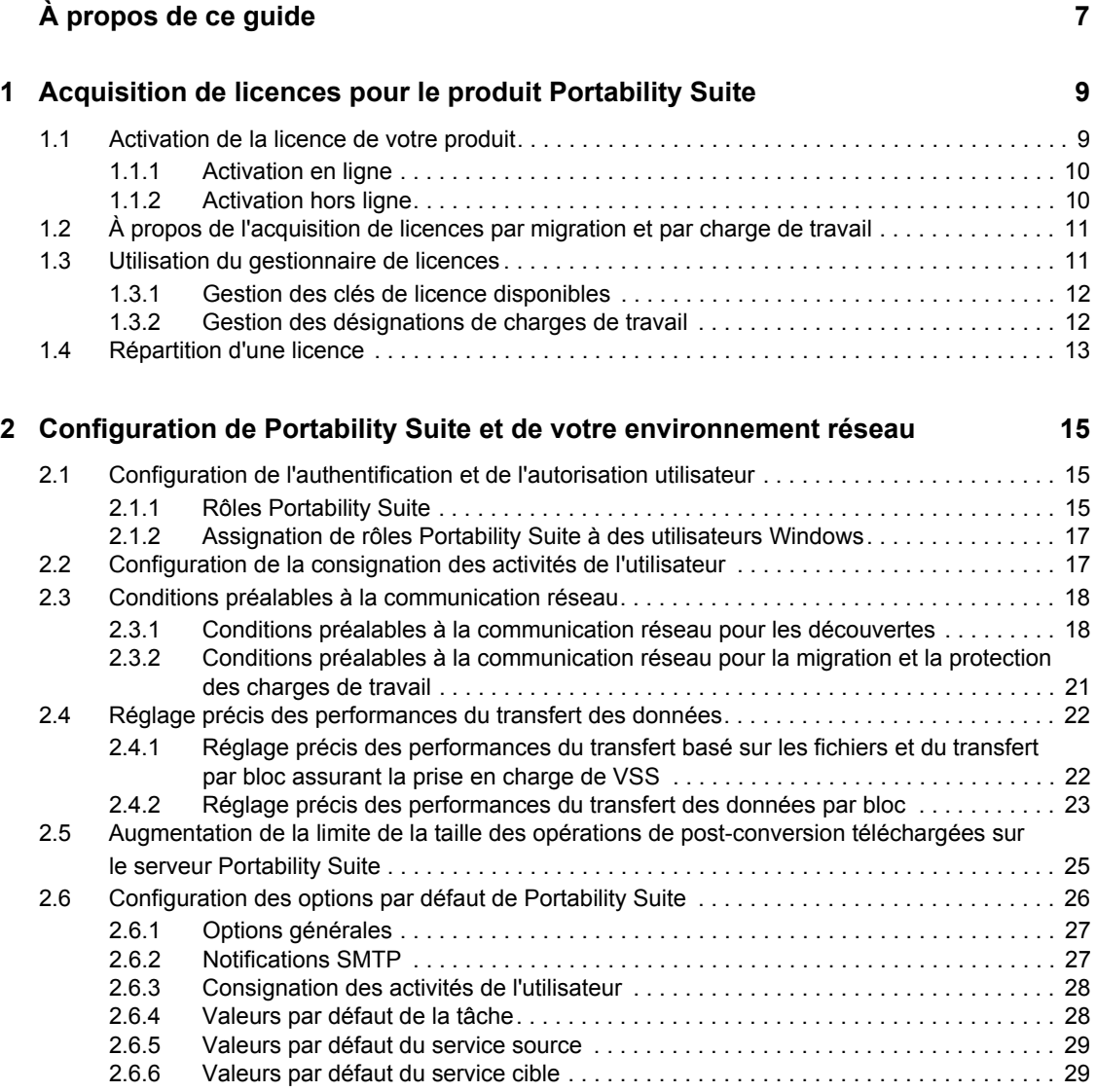

# <span id="page-6-0"></span>**À propos de ce guide**

Ce guide fournit des informations sur l'acquisition de licences pour votre produit PlateSpin® Portability Suite 8.1 (PlateSpin<sup>®</sup> Protect ou PlateSpin<sup>®</sup> Migrate), la gestion de vos clés de licence, la configuration de votre environnement réseau en vue de préparer vos tâches de migration et de protection des charges de travail, ainsi que la configuration du comportement et des paramètres par défaut de votre produit.

- [Chapitre 1, « Acquisition de licences pour le produit Portability Suite », page 9](#page-8-0)
- [Chapitre 2, « Configuration de Portability Suite et de votre environnement réseau », page 15](#page-14-0)

#### **Public**

Ce guide s'adresse au personnel informatique tel que les opérateurs et administrateurs de centres de données qui utilisent Portability Suite dans leurs projets de protection et de migration des charges de travail en cours.

#### **Commentaires**

Nous souhaiterions connaître vos commentaires et suggestions sur ce guide et les autres documentations fournies avec ce produit. Utilisez la fonction Commentaires au bas de chaque page de la documentation en ligne ou accédez au [site Novell de commentaires sur la documentation](http://www.novell.com/documentation/feedback.html) (http://www.novell.com/documentation/feedback.html) pour entrer vos commentaires.

#### **Mises à jour de la documentation**

Pour obtenir la dernière version de ce texte, visitez le site Web de PlateSpin<sup>®</sup> Portability Suite 8.1 (http://www.novell.com/documentation/platespin\_portabilitysuite\_810/).

#### **Documentation supplémentaire**

Ce guide fait partie de la documentation de PlateSpin® Portability Suite. Vous trouverez ci-dessous la liste complète des différents composants de cette documentation :

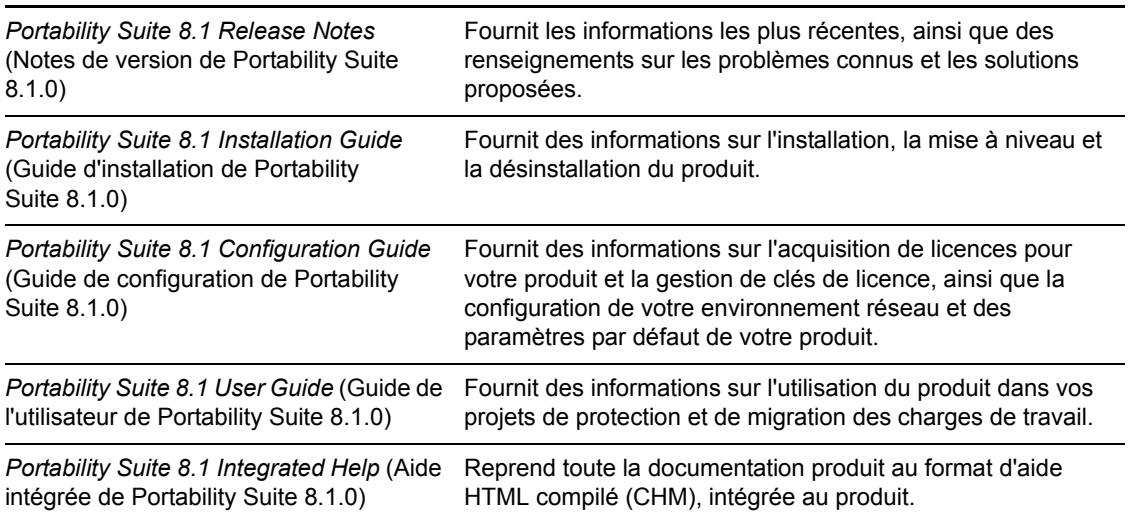

*Portability Suite 8.1 Online Documentation* (Documentation en ligne de Portability Suite 8.1.0)

Reprend toute la documentation produit au format WebHelp pour un accès Internet via un navigateur. Cette distribution doit contenir les dernières mises à jour à tout moment.

#### **Ressources supplémentaires**

Nous vous recommandons d'utiliser les ressources supplémentaires suivantes disponibles sur Internet :

- [Le forum des utilisateurs de PlateSpin](http://forum.platespin.com) (http://forum.platespin.com) : communauté Web traitant de divers sujets de discussion.
- [La base de connaissances de PlateSpin](http://support.platespin.com/kb2/) (http://support.platespin.com/kb2/) : ensemble d'articles techniques détaillés.

#### **Support technique**

- Téléphone (Amérique du Nord) : +1-877-528-3774 (1 87 PlateSpin)
- $\bullet$  Téléphone (international) : +1-416-203-4799
- $\bullet$  Message électronique : support@platespin.com

Vous pouvez également visiter le [site Web du support technique de PlateSpin](http://www.platespin.com/support/) (http:// www.platespin.com/support/).

#### **Conventions relatives à la documentation**

Dans la documentation Novell, le symbole « supérieur à »  $(>)$  est utilisé pour séparer deux opérations dans une étape de procédure, ainsi que deux éléments dans un chemin de références croisées.

Un symbole de marque déposée ( $\mathbb{R}$ ,  $\mathbb{M}$ , etc.) indique qu'il s'agit d'une marque de Novell. L'astérisque (\*) indique une marque de fabricant tiers.

# <span id="page-8-0"></span><sup>1</sup>**Acquisition de licences pour le produit Portability Suite**

Cette section fournit des informations sur l'acquisition de licences et l'activation de votre produit PlateSpin® Portability Suite (PlateSpin® Migrate ou PlateSpin® Protect), ainsi que sur la gestion des clés de licence.

- [Section 1.1, « Activation de la licence de votre produit », page 9](#page-8-1)
- $\bullet$  Section 1.2, « À propos de l'acquisition de licences par migration et par charge de travail », [page 11](#page-10-0)
- [Section 1.3, « Utilisation du gestionnaire de licences », page 11](#page-10-1)
- [Section 1.4, « Répartition d'une licence », page 13](#page-12-0)

# <span id="page-8-1"></span>**1.1 Activation de la licence de votre produit**

Pour acquérir une licence spécifique à votre produit, vous devez disposer d'un code d'activation. Si ce n'est pas le cas, demandez-en un via le [site Web Novell](http://www.novell.com/customercenter/)® [Customer Center](http://www.novell.com/customercenter/) (http:// www.novell.com/customercenter/). Un code d'activation vous sera envoyé par message électronique.

Lorsque vous lancez le client Portability Suite pour la première fois après l'installation, l'assistant Activation de la licence s'ouvre et vous invite à activer la licence de votre produit.

*Figure 1-1 Assistant Activation de la licence* 

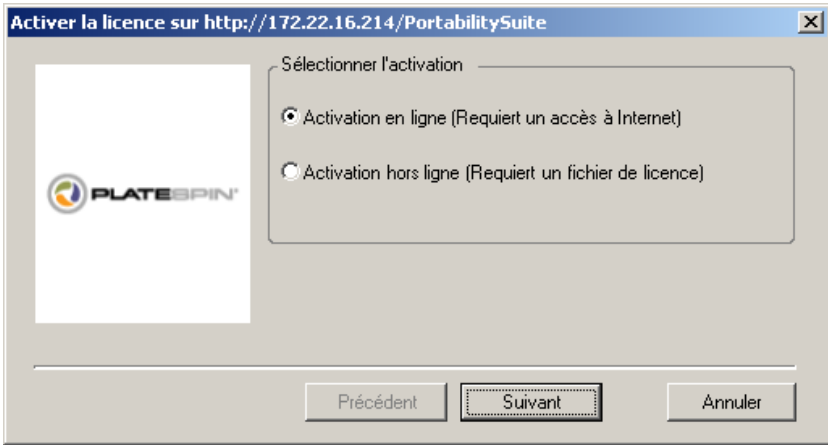

Vous pouvez activer votre produit en ligne ou hors ligne.

- [Section 1.1.1, « Activation en ligne », page 10](#page-9-0)
- [Section 1.1.2, « Activation hors ligne », page 10](#page-9-1)

1

## <span id="page-9-0"></span>**1.1.1 Activation en ligne**

Pour une activation en ligne, votre client Portability Suite doit disposer d'un accès Internet.

**Remarque :** les proxys HTTP peuvent être à l'origine d'échecs en cas d'activation en ligne. Si vous utilisez un serveur proxy HTTP et rencontrez des difficultés avec la méthode en ligne, essayez l'activation hors ligne.

- **1** Dans l'assistant Licence, sélectionnez l'option *Activation en ligne*, puis cliquez sur *Suivant*.
- **2** Entrez l'adresse électronique spécifiée lors de la commande et le code d'activation que vous avez reçu.

Le client Portability Suite obtient la licence requise via Internet et active le produit.

## <span id="page-9-1"></span>**1.1.2 Activation hors ligne**

Pour une activation hors ligne, vous obtenez une clé de licence via Internet à l'aide d'une machine disposant d'un accès Internet.

**1** Dans l'assistant Licence, sélectionnez l'option *Activation hors ligne*, puis cliquez sur *Suivant*.

La boîte de dialogue Activer la licence s'affiche :

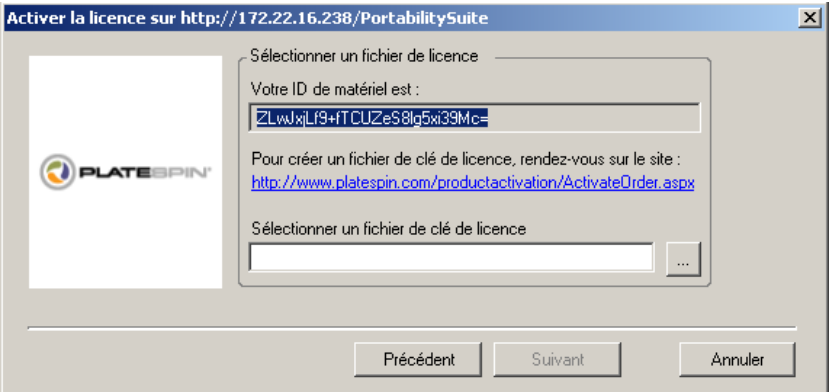

- **2** Enregistrez l'ID de votre matériel pour pouvoir l'utiliser dans les étapes suivantes.
- **3** Utilisez un ordinateur avec accès Internet afin d'obtenir une clé de licence à l'aide de l'[utilitaire](http://www.platespin.com/productactivation/ActivateOrder.aspx)  [d'activation de licence basé sur le Web](http://www.platespin.com/productactivation/ActivateOrder.aspx) (http://www.platespin.com/productactivation/ ActivateOrder.aspx).

**Remarque :** pour pouvoir obtenir une clé de licence, vous devez posséder un compte Novell®. Si vous êtes déjà un client PlateSpin<sup>®</sup> mais ne disposez pas encore d'un compte Novell<sup>®</sup>, vous devez commencer par en créer un. Utilisez votre nom d'utilisateur PlateSpin® existant (adresse électronique valide enregistrée auprès de PlateSpin) comme nom d'utilisateur pour votre compte Novell®.

**4** Enregistrez votre nouvelle clé de licence à un emplacement accessible par votre client Portability Suite.

**5** Dans l'assistant Licence, tapez le chemin complet du fichier de licence Portability Suite ou recherchez ce dernier et sélectionnez-le, puis cliquez sur *Suivant*.

Le produit est activé sur la base de la licence sélectionnée.

# <span id="page-10-0"></span>**1.2 À propos de l'acquisition de licences par migration et par charge de travail**

Les licences Portability Suite sont vendues en fonction du nombre de migration ou de charges de travail.

Une licence par migration permet d'effectuer un certain nombre de migrations sur un nombre illimité de charges de travail. À chaque migration réalisée, la valeur *Conversions restantes* diminue.

Une licence par charge de travail permet d'effectuer un nombre illimité de migrations sur un certain nombre de charges de travail. À chaque migration, une unité de charge de travail de la licence est assignée à la source ou à la cible. La machine à laquelle l'unité de charge de travail est assignée peut ensuite être migrée autant de fois que souhaité. Chaque fois qu'une charge de travail est assignée, la valeur *Charges de travail restantes* diminue.

Voici un résumé du comportement d'assignation des charges de travail selon la tâche de portabilité.

| Tâche                            | Comportement d'assignation des charges de travail                                                                                                    |  |
|----------------------------------|----------------------------------------------------------------------------------------------------|--|
| Copier la charge de<br>travail   | Une licence de charge de travail est conservée avec la source.                                                                                                    |  |
| Déplacer la charge<br>de travail | Une licence de charge de travail est transférée de la source vers la cible.                                                                                                    |  |
| Protéger la charge<br>de travail | En cas de basculement, une licence de charge de travail est transférée de la<br>source vers la cible.                                                                                                    |  |
| Synchronisation des<br>serveurs  | Synchronisation unique des serveurs : non applicable<br>Protection des charges de travail avec synchronisation des serveurs : en cas<br>de basculement, une licence de charge de travail est transférée de la source<br>vers la cible. |  |
| Capturer une image               | Non applicable                                                                                                    |  |
| Importer l'image                 | Non applicable                                                                                                    |  |
| Déployer l'image                 | Non applicable                                                                                                    |  |

*Tableau 1-1 Assignation des licences de charge de travail Portability Suite par type de migration*

# <span id="page-10-1"></span>**1.3 Utilisation du gestionnaire de licences**

Le gestionnaire de licences permet de gérer l'acquisition de licences pour le produit, d'ajouter et de supprimer des clés de licence, de générer des rapports sur les licences, d'afficher les codes d'activation et de redéfinir l'octroi de licences aux charges de travail. Si vous possédez plusieurs clés de licence et souhaitez en sélectionner une spécifique, différente de celle par défaut, pour une tâche de migration particulière, reportez-vous à la section « Selecting a License Key for a Migration or Protection Conversion » (Sélection d'une clé de licence pour une conversion de protection ou une migration) du manuel *User Guide* (Guide de l'utilisateur).

Pour accéder au gestionnaire de licences, dans votre client Portability Suite, cliquez sur *Outils > Gestionnaire de licences*.

- [Section 1.3.1, « Gestion des clés de licence disponibles », page 12](#page-11-0)
- [Section 1.3.2, « Gestion des désignations de charges de travail », page 12](#page-11-1)

### <span id="page-11-0"></span>**1.3.1 Gestion des clés de licence disponibles**

Vous pouvez gérer les clés de licence disponibles sous l'onglet Clés de licence disponibles du gestionnaire de licences (dans votre client Portability Suite, cliquez sur *Outils > Gestionnaire de licences* > *Clés de licence disponibles*).

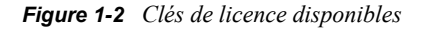

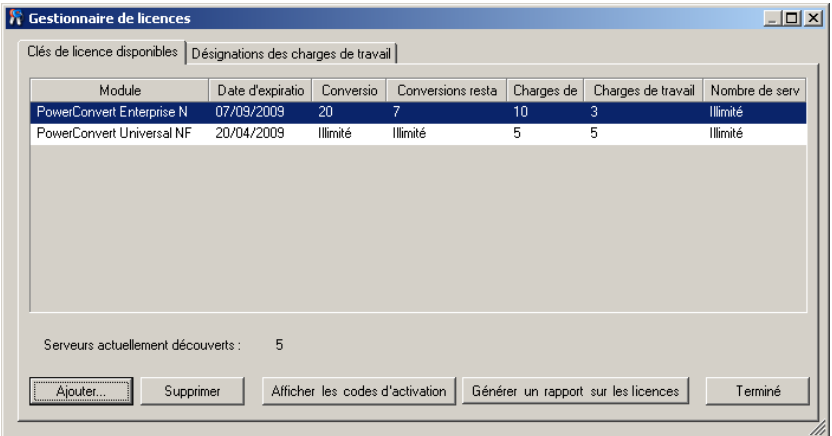

L'onglet affiche le nom de la licence (*Module*) ainsi que sa date d'expiration et ses droits. Ceux-ci dépendent du type de licence. La colonne *Nombre de serveurs* indique le nombre de machines que vous pouvez découvrir. Il correspond généralement au nombre de machines que vous pouvez migrer. Utilisez les boutons dans le bas pour les tâches de gestion de licences associées :

*Tableau 1-2 Boutons de commande du gestionnaire de licences*

| Commande                               | <b>Description</b>                                                                                                    |
|----------------------------------------|----------------------------------------------------------------------------------------------------|
| Ajouter                                | Ajoute des licences.                                                                                                    |
| Supprimer                              | Supprime les licences expirées.                                                                                                   |
| Afficher les codes d'activation        | Sélectionnez une licence et cliquez sur ce bouton pour afficher le<br>code d'activation et la date à laquelle elle a été activée. |
| Générer un rapport sur les<br>licences | Crée un fichier * . ps1 utilisé par le support technique pour résoudre<br>les problèmes de licence.                               |

### <span id="page-11-1"></span>**1.3.2 Gestion des désignations de charges de travail**

Vous pouvez gérer l'octroi de licences de charge de travail sous l'onglet Désignations des charges de travail du gestionnaire de licences (dans votre client Portability Suite, cliquez sur *Outils > Gestionnaire de licences* > *Désignations des charges de travail*).

L'onglet répertorie les charges de travail avec les licences qui leur sont assignées. Dans la vue Serveurs clients Portability Suite, une icône de clé apparaît en regard de chacun de ces serveurs.

Vous pouvez réinitialiser l'octroi de licences de charge de travail de manière à ce qu'une licence ne soit plus assignée à une machine spécifique. Cela peut vous être utile, par exemple, lorsque vous désactivez des serveurs qui sont déjà dans l'inventaire du serveur Portability Suite ou qui font actuellement l'objet d'une protection de charge de travail par Portability Suite.

Pour réinitialiser l'octroi de licences de charge de travail :

**1** Sous l'onglet Désignations des charges de travail du gestionnaire de licences, sélectionnez la charge de travail souhaitée, puis cliquez sur *Transférer la charge de travail sélectionnée*.

La boîte de dialogue Transférer la licence s'affiche.

**2** Utilisez la chaîne de *demande de transfert de charge de travail* pour obtenir un code de transfert de charge de travail via le [portail Web License Entitlement](http://www.platespin.com/entitlementmgr/) (http:// www.platespin.com/entitlementmgr/) (Droit de licence). Loguez-vous avec les références associées à votre commande.

**Remarque :** vous devez posséder un compte Novell®. Si vous êtes déjà un client PlateSpin® mais ne disposez pas encore d'un compte Novell®, vous devez commencer par en créer un. Utilisez votre nom d'utilisateur PlateSpin® existant (adresse électronique valide enregistrée auprès de PlateSpin) comme nom d'utilisateur pour votre compte Novell®.

**3** Retournez dans le gestionnaire de licences et spécifiez le code de transfert que vous venez d'obtenir. Cliquez sur *Suivant*.

Portability Suite réinitialise la charge de travail sélectionnée.

# <span id="page-12-0"></span>**1.4 Répartition d'une licence**

Une licence vous donne droit à une instance de Portability Suite par charge de travail. Selon la licence achetée, vous pouvez la répartir par migration ou par charge de travail.

Vous ne pouvez toutefois répartir que des licences qui n'ont pas encore été activées. Vous pouvez, par exemple, répartir une licence par charge de travail acquise pour 1 000 unités en une licence couvrant 400 charges de travail et une autre en couvrant 600. Vous pouvez répartir une licence par migration achetée pour 3 000 unités en une licence pour 1200 migrations et une autre pour 1 800.

Pour de l'aide concernant les scénarios multi-licences, particulièrement lorsque vous vous interrogez sur la manière d'utiliser les licences dans votre environnement réseau, reportez-vous à l'article de la base de connaissances n° [Q20876](http://support.platespin.com/kb2/article.aspx?id=20876) (http://support.platespin.com/kb2/article.aspx?id=20876).

# <span id="page-14-0"></span><sup>2</sup>**Configuration de Portability Suite et de votre environnement réseau**

Cette section fournit des informations sur la configuration de l'authentification et de l'autorisation utilisateur ainsi que de votre environnement réseau et la gestion du comportement ainsi que des paramètres par défaut de votre produit.

- [Section 2.1, « Configuration de l'authentification et de l'autorisation utilisateur », page 15](#page-14-1)
- [Section 2.2, « Configuration de la consignation des activités de l'utilisateur », page 17](#page-16-1)
- [Section 2.3, « Conditions préalables à la communication réseau », page 18](#page-17-0)
- [Section 2.4, « Réglage précis des performances du transfert des données », page 22](#page-21-0)
- [Section 2.5, « Augmentation de la limite de la taille des opérations de post-conversion](#page-24-0)  [téléchargées sur le serveur Portability Suite », page 25](#page-24-0)
- $\bullet$  [Section 2.6, « Configuration des options par défaut de Portability Suite », page 26](#page-25-0)

# <span id="page-14-1"></span>**2.1 Configuration de l'authentification et de l'autorisation utilisateur**

Le mécanisme d'authentification et d'autorisation utilisateur de Portability Suite est basé sur les rôles des utilisateurs et contrôle l'accès aux applications et les opérations pouvant être exécutées par les utilisateurs. Le mécanisme est basé sur l'authentification intégrée Windows\* (IWA) et son interaction avec les services IIS (Internet Information Services).

La fonctionnalité d'audit utilisateur de Portability Suite est fournie avec la fonction de consignation des opérations des utilisateurs (reportez-vous à la section [« Configuration de la consignation des](#page-16-1)  [activités de l'utilisateur » page 17](#page-16-1)).

- [Section 2.1.1, « Rôles Portability Suite », page 15](#page-14-2)
- [Section 2.1.2, « Assignation de rôles Portability Suite à des utilisateurs Windows », page 17](#page-16-0)

# <span id="page-14-2"></span>**2.1.1 Rôles Portability Suite**

Un rôle Portability Suite est un ensemble de privilèges Portability Suite qui donne droit à un utilisateur particulier d'exécuter certaines opérations. Lors de l'installation, le programme d'installation de Portability Suite crée trois groupes Windows locaux sur l'hôte du serveur Portability Suite : Administrateurs Portability Suite, Utilisateurs avec pouvoir Portability Suite et Opérateurs Portability Suite. Ces groupes sont directement liés aux trois rôles Portability Suite qui contrôlent l'authentification et l'autorisation utilisateur :

- **Administrateurs Portability Suite :** ces utilisateurs bénéficient d'un accès illimité à toutes les fonctions de l'application. Un administrateur local appartient implicitement à ce groupe.
- **Utilisateurs avec pouvoir Portability Suite :** ces utilisateurs bénéficient d'un accès à la plupart des fonctions de l'application avec quelques restrictions, notamment en ce qui concerne la modification des paramètres système liés à l'octroi des licences et à la sécurité.

 **Opérateurs Portability Suite :** ces utilisateurs bénéficient d'un accès à un sous-ensemble limité de fonctions système, suffisant pour assurer un fonctionnement au quotidien.

Lorsqu'un utilisateur tente de se connecter à un serveur Portability Suite, les références fournies par le client Portability Suite sont validées par les services IIS. Si l'utilisateur n'est pas membre de l'un des rôles Portability Suite, la connexion est refusée. Si l'utilisateur est un administrateur local sur l'hôte du serveur Portability Suite, ce compte est implicitement considéré comme celui d'un administrateur Portability Suite.

Les autorisations pour chaque rôle sont reprises dans la liste suivante.

| Détails du rôle                                                                                                    | <b>Administrateurs</b> | <b>Utilisateurs</b><br>avec<br>pouvoir | <b>Opérateurs</b> |
|----------------------------------------------------------------------------------------------------|------------------------|----------------------------------------|-------------------|
| Gestion des licences : ajouter et supprimer des licences ;<br>transférer des licences de charge de travail                                                  | oui                    | non                                    | non               |
| Machines : découvrir, annuler la découverte                                                                                                    | oui                    | oui                                    | non               |
| <b>Machines:</b> supprimer une machine virtuelle                                                                                                    | oui                    | non                                    | non               |
| Machines : afficher, rafraîchir, exporter                                                                                                    | oui                    | oui                                    | oui               |
| <b>Machines: importer</b>                                                                                                    | oui                    | oui                                    | non               |
| Machines : exporter                                                                                                    | oui                    | oui                                    | oui               |
| Réseaux Portability Suite : ajouter, supprimer                                                                                                    | oui                    | non                                    | non               |
| Tâches : créer une nouvelle tâche                                                                                                    | oui                    | oui                                    | non               |
| Tâches : afficher, abandonner, modifier l'heure de début                                                                                                    | oui                    | oui                                    | oui               |
| Protection des charges de travail : protéger une charge<br>de travail, annuler la protection                                                                | oui                    | oui                                    | non               |
| Protection des charges de travail : afficher, lancer la<br>synchronisation dans les planifications existantes                                               | oui                    | oui                                    | oui               |
| Création d'image : protéger une image, annuler une<br>planification de synchronisation                                                                      | oui                    | oui                                    | non               |
| Création d'image : afficher, lancer la synchronisation dans<br>les contrats existants                                                                       | oui                    | oui                                    | oui               |
| Création d'image : consolider des incréments, appliquer<br>des incréments à la base, supprimer des incréments,<br>installer/supprimer des serveurs d'images | oui                    | oui                                    | non               |
| Composants de transfert par bloc : installer, mettre à<br>niveau, supprimer                                                                                 | oui                    | non                                    | non               |
| Pilotes de périphériques : afficher                                                                                                    | oui                    | oui                                    | oui               |
| Pilotes de périphériques : télécharger, supprimer                                                                                                    | oui                    | oui                                    | non               |
| Accès au serveur Portability Suite : afficher les services<br>Web, télécharger le logiciel client                                                           | oui                    | oui                                    | oui               |

*Tableau 2-1 Rôles Portability Suite et détails des autorisations*

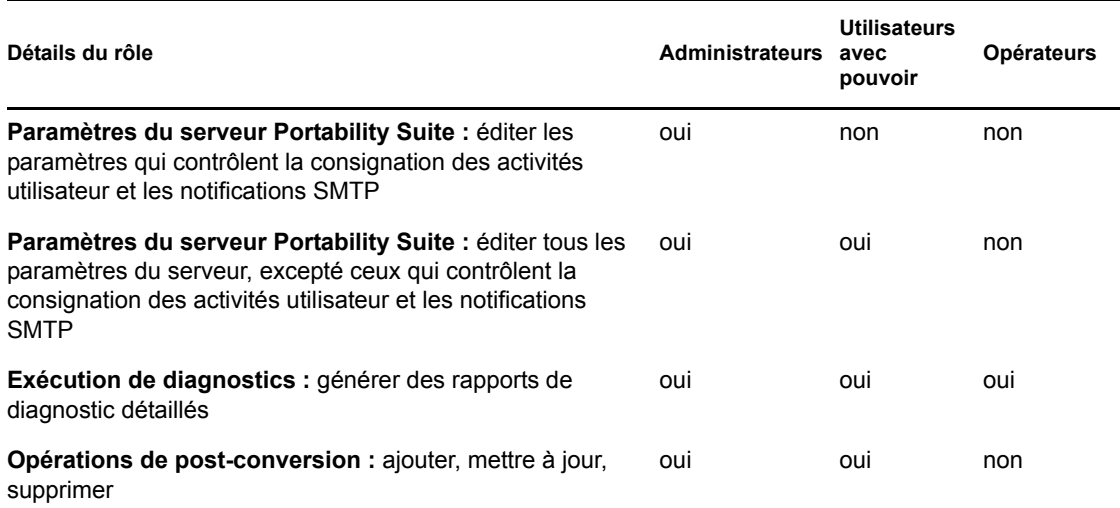

## <span id="page-16-0"></span>**2.1.2 Assignation de rôles Portability Suite à des utilisateurs Windows**

Pour permettre à un domaine Windows donné ou à des utilisateurs locaux d'exécuter des opérations Portability Suite spécifiques en fonction du rôle désigné, ajoutez le compte utilisateur ou le domaine Windows requis au groupe local Windows concerné (*Administrateur Portability Suite*, *Utilisateur avec pouvoir Portability Suite* ou *Opérateur Portability Suite*) sur l'hôte du serveur Portability Suite. Pour plus d'informations, reportez-vous à la documentation Windows.

# <span id="page-16-1"></span>**2.2 Configuration de la consignation des activités de l'utilisateur**

Par défaut, Portability Suite enregistre toutes les activités utilisateur dans un fichier journal, PortabilitySuite.UserActivityLogging.log, situé sur l'hôte du serveur Portability Suite, dans le répertoire suivant :

..\PlateSpin Portability Suite Server\logs.

Le format d'une entrée de journal individuelle est le suivant :

date|Category|description|user|details1|details2

L'élément Category décrit la zone fonctionnelle applicable à une opération particulière ; par exemple, Security, Inventory (opérations de découverte), LicenseManagement ou Migration (opérations de portabilité de charge de travail).

Les éléments details1 et details2 dépendent de Category et fournissent des informations supplémentaires, le cas échéant.

Voici un exemple d'entrée de journal enregistrant l'opération de login d'un utilisateur avec le compte de domaine MonDomaine\John.Smith.

2008-09-02 14:14:47|Security|User logged in|MyDomain\John.Smith

Lorsque la taille d'un fichier journal atteint une valeur spécifiée, son contenu est reporté dans un nouveau fichier avec un numéro séquentiel ajouté au nom :

```
PortabilitySuite.UserActivityLogging.log.1
PortabilitySuite.UserActivityLogging.log.2
PortabilitySuite.UserActivityLogging.log.3
```
Lorsque le nombre de fichiers journaux atteint une valeur spécifiée, le système commence à écraser le plus ancien fichier à chaque rollover.

Pour activer ou désactiver la consignation des activités de l'utilisateur, et spécifier les options de taille du fichier journal et de rollover :

- **1** Dans le client Portability Suite, cliquez sur *Outils > Options.*
- **2** Cliquez sur l'onglet *Consignation*.
- **3** Spécifiez les options requises, puis cliquez sur *OK*.

# <span id="page-17-0"></span>**2.3 Conditions préalables à la communication réseau**

Les machines que vous envisagez de désigner comme sources ou cibles de migration, telles que les serveurs de machines virtuelles et les charges de travail de production, doivent être équipées au préalable de certains composants logiciels et avoir les ports spécifiques aux protocoles de la couche de transport ouverts. Les sections suivantes résument ces conditions préalables.

- $\bullet$  Section 2.3.1, « Conditions préalables à la communication réseau pour les découvertes », [page 18](#page-17-1)
- [Section 2.3.2, « Conditions préalables à la communication réseau pour la migration et la](#page-20-0)  [protection des charges de travail », page 21](#page-20-0)

### <span id="page-17-1"></span>**2.3.1 Conditions préalables à la communication réseau pour les découvertes**

Voici les exigences auxquelles les systèmes de votre environnement doivent satisfaire en matière de logiciels, de réseau et de pare-feu pour le processus de découverte et d'inventaire. Pour plus d'informations sur les procédures de découvertes effectives, reportez-vous à la section « Découverte des charge de travail sources et des cibles de migration » dans votre *Guide de l'utilisateur*.

| Système                   | Conditions préalables                                                                                                    |
|---------------------------|----------------------------------------------------------------------------------------------------|
| Serveur Portability Suite | Port 80 (HTTP) ouvert. Nécessaire pour maintenir la communication entre<br>le serveur Portability Suite, les sources et les cibles. |

*Tableau 2-2 Conditions préalables à la communication réseau pour les opérations de découverte*

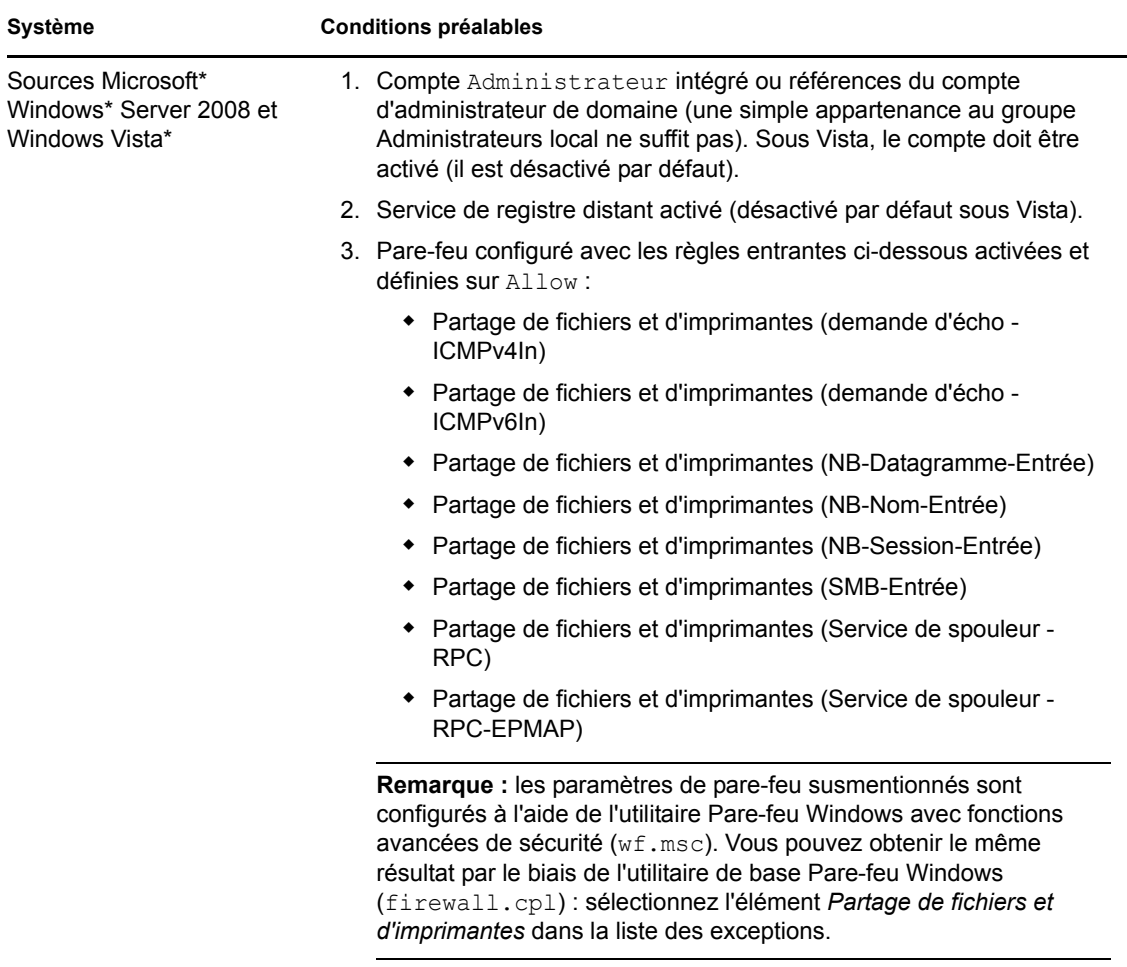

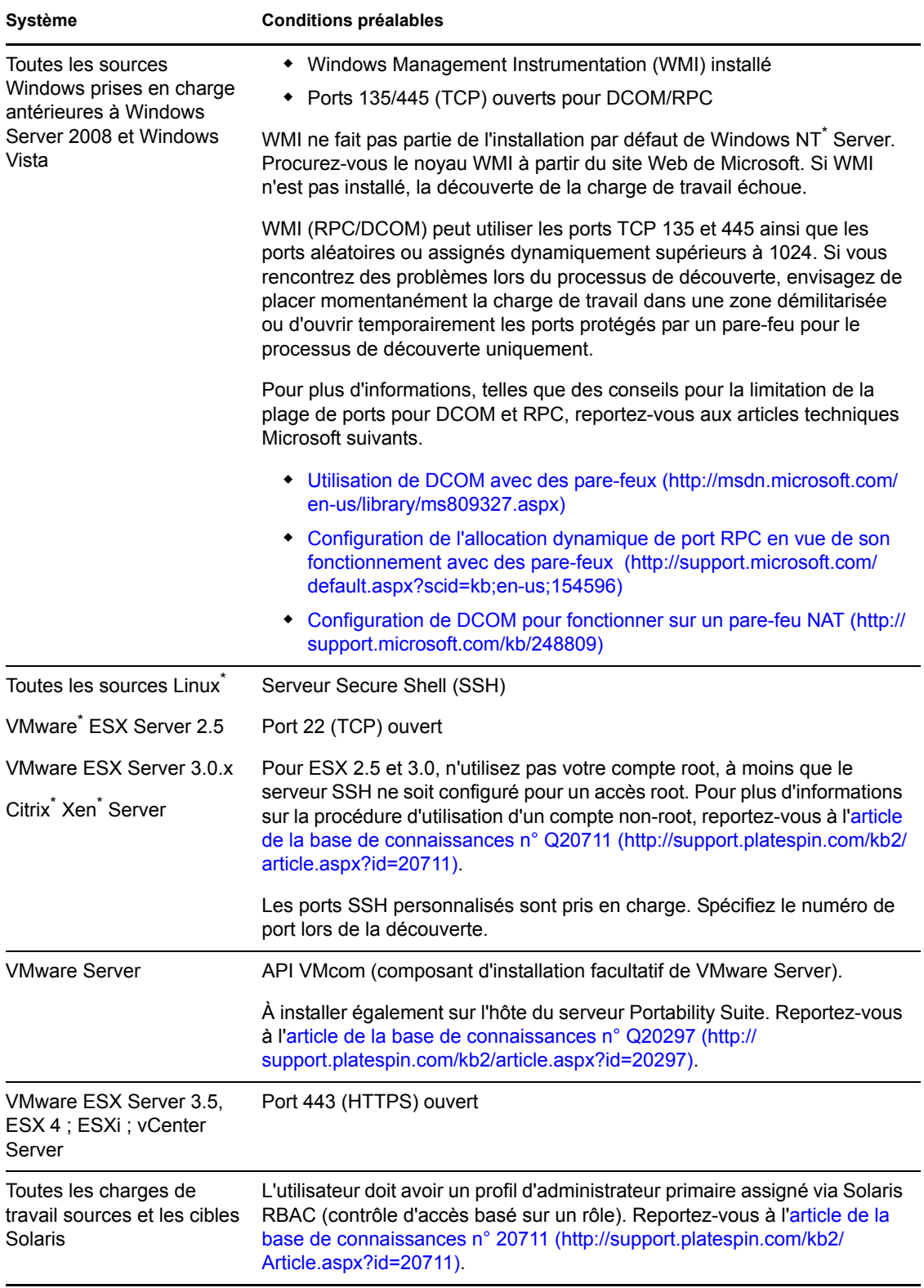

## <span id="page-20-0"></span>**2.3.2 Conditions préalables à la communication réseau pour la migration et la protection des charges de travail**

Voici les exigences de pare-feu auxquelles les systèmes de votre environnement doivent satisfaire pour garantir le bon fonctionnement lors des tâches de protection et de migration des charges de travail.

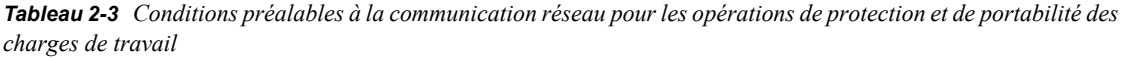

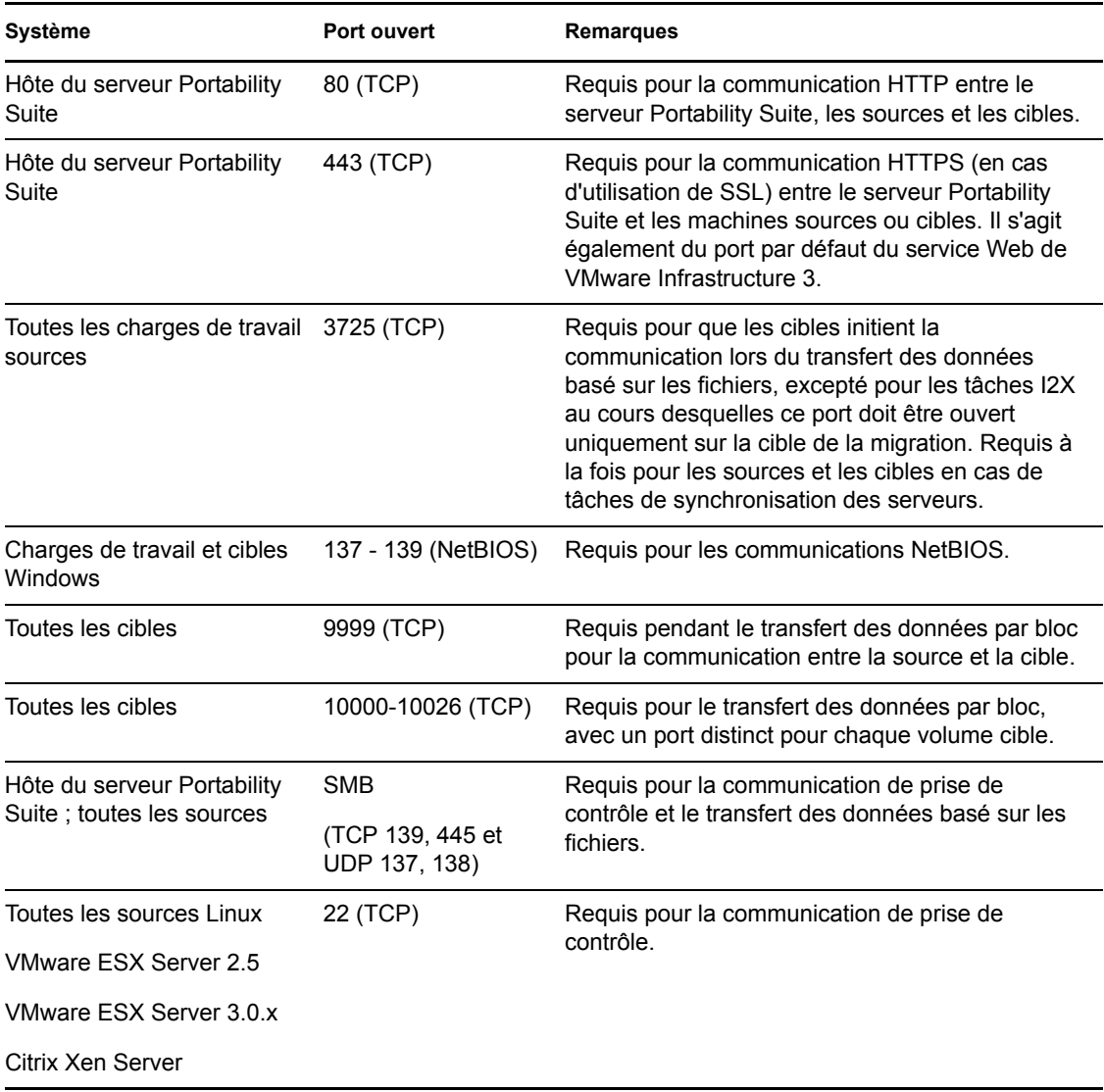

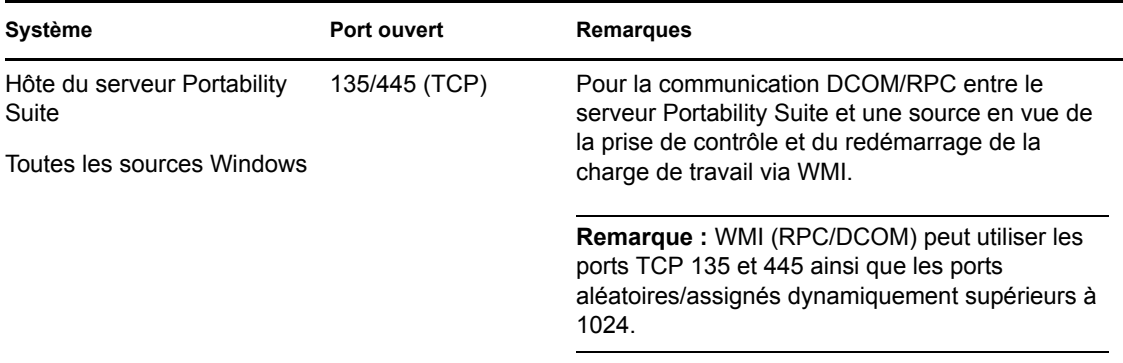

# <span id="page-21-0"></span>**2.4 Réglage précis des performances du transfert des données**

Vous pouvez régler avec précision le transfert des données pendant les tâches de migration afin d'optimiser les performances sur votre réseau. Les détails des fonctions et des procédures de configuration dépendent de la méthode de transfert des données sélectionnée pour une tâche spécifique. Reportez-vous à la section « Supported Transfer Methods » (Méthodes de transfert prises en charge) du manuel *User Guide* (Guide de l'utilisateur).

- [Section 2.4.1, « Réglage précis des performances du transfert basé sur les fichiers et du](#page-21-1)  [transfert par bloc assurant la prise en charge de VSS », page 22](#page-21-1)
- [Section 2.4.2, « Réglage précis des performances du transfert des données par bloc », page 23](#page-22-0)

### <span id="page-21-1"></span>**2.4.1 Réglage précis des performances du transfert basé sur les fichiers et du transfert par bloc assurant la prise en charge de VSS**

Vous pouvez régler avec précision le transfert des données sur le réseau afin d'optimiser les performances dans votre environnement spécifique. Par exemple, il peut être nécessaire de contrôler le nombre de connexions TCP ou d'imposer un seuil de compression au niveau des paquets.

Cette fonction est prise en charge pour les tâches de migration qui utilisent les méthodes de transfert des données suivantes :

- Basée sur les fichiers
- Basée sur les blocs avec l'option du service VSS de Microsoft sélectionnée

Le réglage s'effectue en modifiant le fichier de configuration productinternal.config du produit, situé sur l'hôte du serveur Portability Suite dans le répertoire suivant :

..\PlateSpin Portability Suite Server\Web

Voici la liste des paramètres de configuration avec deux ensembles de valeurs : les valeurs par défaut et les valeurs recommandées pour une utilisation optimale dans un environnement WAN à latence élevée.

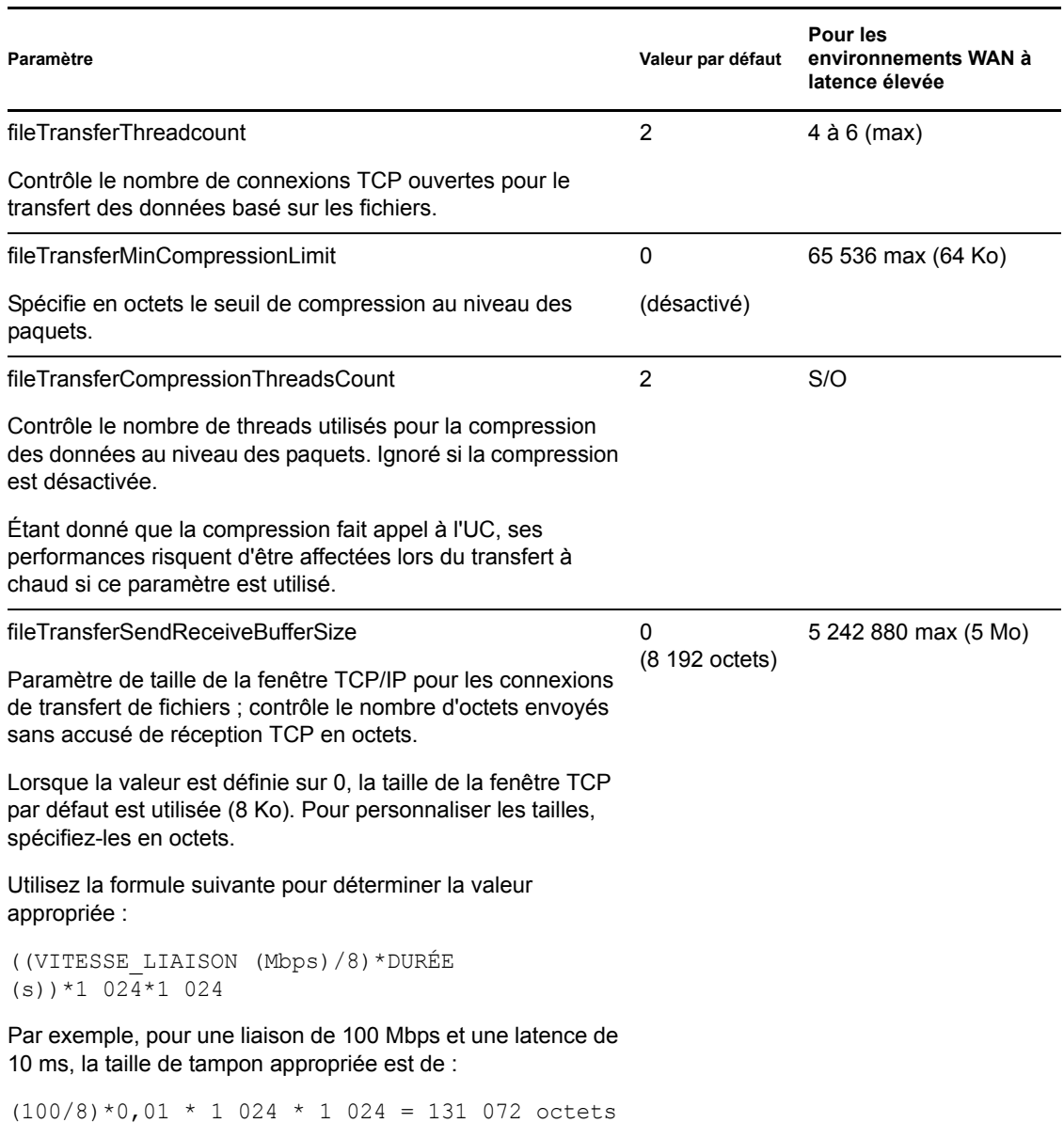

*Tableau 2-4 Paramètres pour le réglage précis des performances du transfert des données au niveau des fichiers*

### <span id="page-22-0"></span>**2.4.2 Réglage précis des performances du transfert des données par bloc**

Pour optimiser les performances dans votre environnement spécifique, vous pouvez régler avec précision le transfert des données par bloc sur le réseau en limitant la bande passante et en appliquant la compression.

Cette fonction est prise en charge pour les tâches de migration qui utilisent la méthode de transfert des données par bloc sans l'option du service VSS de Microsoft.

Les paramètres par défaut du système pour les transferts des données par bloc n'imposent aucune limitation en termes de bande passante et ne compressent pas les données en cours de transfert. Portability Suite propose deux méthodes pour activer la limitation de la bande passante et la compression des données :

- **Au niveau du système :** vous devez éditer le fichier web.config du serveur Portability Suite. La limitation de la bande passante et la compression des données spécifiées de cette manière s'appliquent à toutes les tâches de migration basées sur les blocs, notamment aux transferts de l'ensemble des données de volume, ainsi qu'aux synchronisations incrémentielles.
- **Au niveau de la charge de travail :** vous devez importer un fichier d'enregistrement Windows personnalisé (\*.reg) dans le registre de la machine source Windows. Cette méthode vous permet de définir des paramètres personnalisés de compression des données et de limitation de la bande passante pour les charges de travail spécifiques à utiliser lors des tâches de migration.

Les deux méthodes contrôlent la limitation de la bande passante et la compression des données par volume. Les paramètres spécifiés via le registre Windows remplacent ceux du fichier web.config. Aucune de ces deux méthodes ne nécessite un redémarrage ou une autre intervention pour prendre en compte les modifications.

Avant d'avoir recours à l'une de ces méthodes de réglage précis des performances du transfert des données par bloc, déterminez les valeurs appropriées de bande passante et de compression qui équilibrent l'utilisation de l'UC et l'efficacité du réseau pour votre système, réseau et charge de travail particuliers.

- [« Réglage précis des performances du transfert des données par bloc pour tout le système »](#page-23-0)  [page 24](#page-23-0)
- [« Réglage précis des performances du transfert des données par bloc par charge de travail »](#page-24-1)  [page 25](#page-24-1)

#### <span id="page-23-0"></span>**Réglage précis des performances du transfert des données par bloc pour tout le système**

- **1** Vérifiez qu'aucune tâche de migration de charge de travail n'est en cours.
- 2 Dans un éditeur de texte, ouvrez le fichier web.config situé sur l'hôte du serveur Portability Suite, dans le répertoire suivant :

..\PlateSpin Portability Suite Server\Web

**3** Recherchez les lignes suivantes :

```
<add key="BlockBasedTransferCompressionLevel" value="0" />
<add key="BlockBasedTransferBandwidthThrottlingInKB" value="0" />
```
- **4** Éditez les lignes :
	- **4a** Sur la première ligne, remplacez la valeur du niveau de compression entre guillemets par un chiffre de 0 à 9 (en sachant que 0 signifie aucune compression et 9, une compression maximale).
	- **4b** Sur la seconde ligne, remplacez la valeur de limitation de la bande passante entre guillemets par un nombre représentant les kilo-octets par seconde.

Par exemple, pour un niveau de compression requis de 3 et une bande passante de 512 Ko/ s par volume transféré, les lignes appropriées dans le fichier web.config se présentent comme suit :

```
<add key="BlockBasedTransferCompressionLevel" value="3" />
<add key="BlockBasedTransferBandwidthThrottlingInKB" value="512" />
```
- **5** Enregistrez le fichier web.config.
- **6** Pour prendre en compte les modifications, redémarrez les services suivants sur le serveur Portability Suite, dans l'ordre spécifié :
	- **6a** Service de publication World Wide Web.
	- **6b** Service Portability Suite.
	- **6c** PlateSpin Operations Framework Controller.

#### <span id="page-24-1"></span>**Réglage précis des performances du transfert des données par bloc par charge de travail**

- **1** Vérifiez que le composant de transfert par bloc est déjà installé sur la machine source.
- **2** Utilisez le texte ci-dessous pour créer un fichier d'enregistrement Windows (\*.reg) :

```
Windows Registry Editor Version 5.00
[HKEY_LOCAL_MACHINE\SOFTWARE\PlateSpin\BlockBasedTransfer]
"CompressionLevel"=dword:00000000
"BandwidthThrottling"=dword:00000000
```
Remplacez le dernier chiffre de la valeur dword pour « CompressionLevel » par un chiffre de 0 à 9 (en sachant que 0 signifie aucune compression et 9, une compression maximale) et changez la valeur dword pour « BandwidthThrottling » par un nombre représentant les bits par seconde (par exemple, 512 kilo-octets par seconde correspond à 00512000).

Ces valeurs remplacent les paramètres définis dans le fichier web.config du serveur Portability Suite.

**3** Dans votre éditeur de registre Windows, importez le fichier \*.reg dans le registre Windows.

# <span id="page-24-0"></span>**2.5 Augmentation de la limite de la taille des opérations de post-conversion téléchargées sur le serveur Portability Suite**

Par défaut, Portability Suite définit une limite de téléchargement de 64 Mo pour chaque opération de post-conversion, y compris ses dépendances. Reportez-vous à la section « Gestion des opérations de post-conversion personnalisées » dans le *Guide de l'utilisateur*.

Vous pouvez augmenter cette limite en modifiant le fichier de configuration web.config du serveur Portability Suite.

**Important :** la réduction de la limite de taille par défaut peut nuire à la stabilité de votre serveur Portability Suite.

**1** Dans un éditeur de texte, ouvrez le fichier de configuration web.config situé dans le répertoire suivant :

```
..\PlateSpin Portability Suite Server\Web
```
**2** Localisez la ligne définissant la valeur de l'attribut maxRequestLength de l'élément httpRuntime :

```
<httpRuntime maxRequestLength="8192" />
```
**3** Remplacez la valeur existante par la nouvelle valeur requise en kilo-octets. Par exemple, pour augmenter la taille à 16 Mo, remplacez 8192 par 16384 :

<httpRuntime maxRequestLength="16384" />

- **4** Enregistrez le fichier web.config.
- **5** Redémarrez le client Portability Suite.

# <span id="page-25-0"></span>**2.6 Configuration des options par défaut de Portability Suite**

Les options par défaut contrôlent les paramètres globaux de Portability Suite et son comportement par défaut. Configurez les options par défaut après l'installation ou pour refléter les modifications dans votre environnement.

- [Section 2.6.1, « Options générales », page 27](#page-26-0)
- [Section 2.6.2, « Notifications SMTP », page 27](#page-26-1)
- [Section 2.6.3, « Consignation des activités de l'utilisateur », page 28](#page-27-0)
- [Section 2.6.4, « Valeurs par défaut de la tâche », page 28](#page-27-1)
- [Section 2.6.5, « Valeurs par défaut du service source », page 29](#page-28-0)
- [Section 2.6.6, « Valeurs par défaut du service cible », page 29](#page-28-1)

### <span id="page-26-0"></span>**2.6.1 Options générales**

Cet onglet permet de restaurer les paramètres par défaut, d'effacer les références enregistrées et de spécifier les emplacements des exécutables des applications externes que vous pouvez démarrer depuis l'interface utilisateur du client Portability Suite. Pour accéder à cette boîte de dialogue dans le client Portability Suite, cliquez sur *Outils > Options*.

*Restaurer les valeurs par défaut* : si cette option est sélectionnée, Portability Suite réinitialise la méthode de configuration des tâches (lance la boîte de dialogue Opérations après un glisser-déplacer) et reprend la vérification des mises à jour logicielles lors du démarrage du client.

*Effacer les références enregistrées* : supprime les mots de passe et noms d'utilisateur enregistrés des machines source et cible.

*Paramètres de l'application externe* : utilisez les boutons adjacents *Parcourir* pour localiser les exécutables de l'application.

*Restaurer les valeurs par défaut* : rétablit les paramètres par défaut des chemins d'accès.

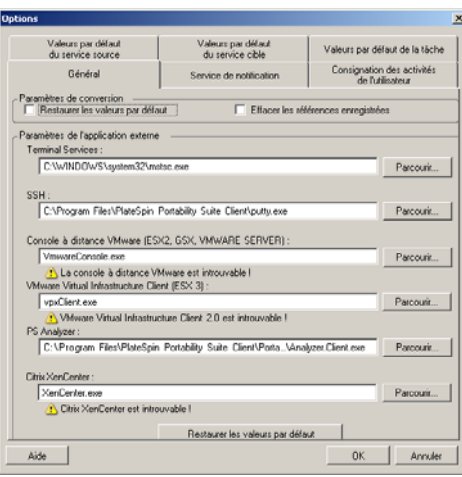

### <span id="page-26-1"></span>**2.6.2 Notifications SMTP**

Cet onglet permet de spécifier les paramètres du serveur SMTP (Simple Mail Transfer Protocol) pour les notifications d'événements et de progression des tâches. Pour accéder à cette boîte de dialogue dans le client Portability Suite, cliquez sur *Outils > Options*.

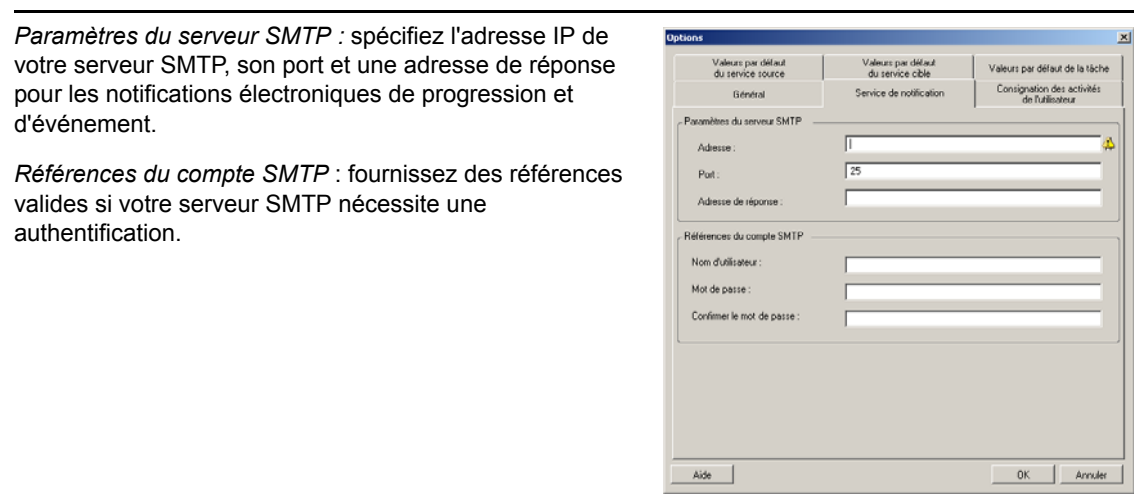

Vous pouvez aussi configurer les notifications de progression de migration par migration. Reportezvous à la section « Configuring Automatic E-Mail Notifications of Job Status and Progress » (Configuration des notifications automatiques par message électronique de l'état et de l'avancement des tâches) du manuel *User Guide* (Guide de l'utilisateur).

### <span id="page-27-0"></span>**2.6.3 Consignation des activités de l'utilisateur**

Cet onglet permet de spécifier les options liées à la consignation des activités de l'utilisateur. Reportez-vous à la section [« Configuration de la consignation des activités de l'utilisateur » page 17](#page-16-1).

Pour accéder à cette boîte de dialogue dans le client Portability Suite, cliquez sur *Outils > Options*.

*Activer la consignation* : si cette option est sélectionnée, Portability Suite consigne toutes les activités de l'utilisateur. *Taille maximale des fichiers avant le rollover (en Mo)* : lorsque

la taille d'un fichier journal atteint la valeur spécifiée, son contenu est reporté dans un nouveau fichier avec un numéro séquentiel ajouté au nom.

*Nombre maximal de fichiers pour le rollover* : lorsque le nombre de fichiers journaux atteint la valeur spécifiée, le système commence par écraser le fichier le plus ancien à chaque rollover.

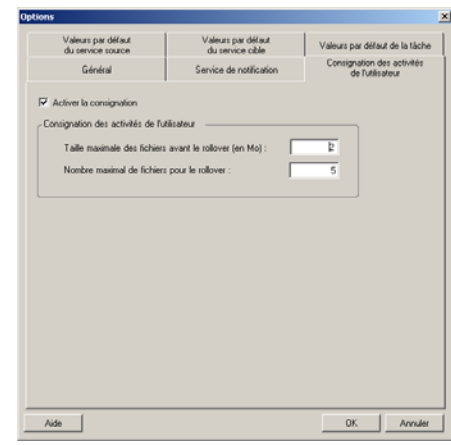

## <span id="page-27-1"></span>**2.6.4 Valeurs par défaut de la tâche**

Cet onglet permet de spécifier des valeurs de tâches de migration par défaut spécifiques à la plateforme de virtualisation cible. Pour accéder à cette boîte de dialogue dans le client Portability Suite, cliquez sur *Outils > Options*.

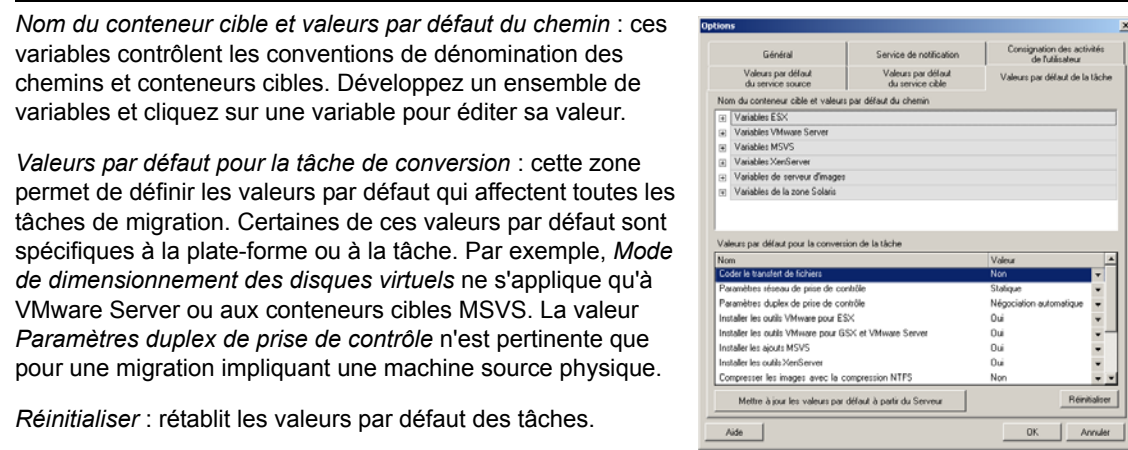

### <span id="page-28-0"></span>**2.6.5 Valeurs par défaut du service source**

Cet onglet permet de sélectionner les services Windows à arrêter sur la charge de travail source pendant une migration de transfert à chaud. Reportez-vous à la section « Gestion des services pendant le transfert à chaud (charges de travail sources Windows) » dans le *Guide de l'utilisateur*.

Pour accéder à cette boîte de dialogue dans le client Portability Suite, cliquez sur *Outils > Options*.

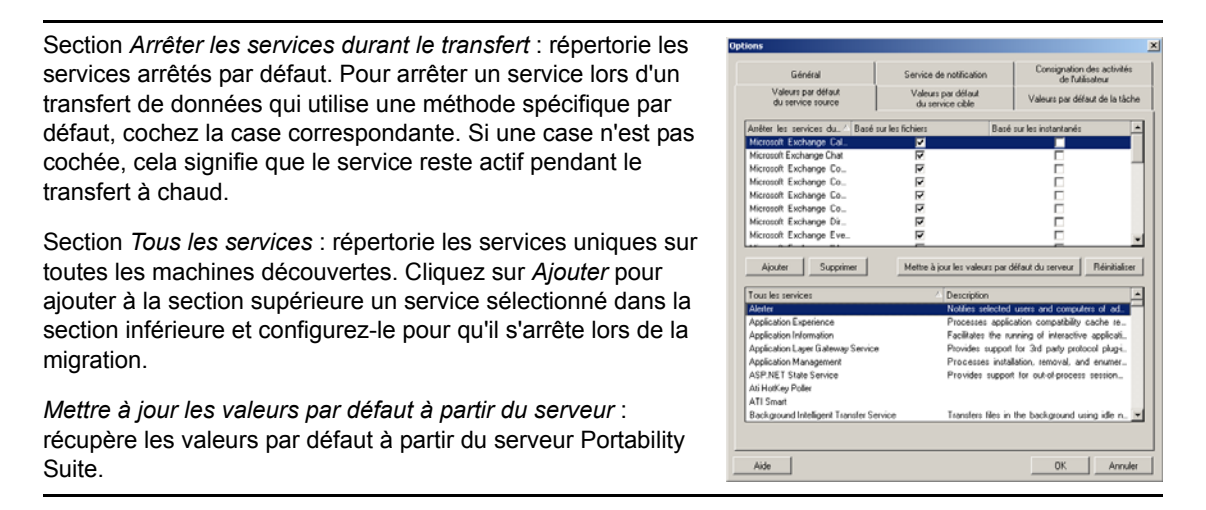

### <span id="page-28-1"></span>**2.6.6 Valeurs par défaut du service cible**

Cet onglet permet de sélectionner les services Windows dont le mode sur la cible doit être différent de celui de la source. Reportez-vous à la section « Handling the Startup Mode of Services (Windows Targets) » (Gestion du mode de démarrage des services (cibles Windows)) du manuel *User Guide* (Guide de l'utilisateur).

Pour accéder à cette boîte de dialogue dans le client Portability Suite, cliquez sur *Outils > Options*.

Section *Services configurés* : répertorie les services et leurs modes de démarrage cibles. Cochez la case *Restaurer après conversion* pour utiliser le mode sélectionné pendant la migration. Le service est ensuite restauré pour correspondre à la source une fois la migration effectuée et la machine cible est prête à s'exécuter.

Section *Tous les services* : répertorie les services uniques sur toutes les machines découvertes. Cliquez sur *Ajouter* pour ajouter un service à la section supérieure. Utilisez la liste déroulante *Mode* pour sélectionner l'état du service pour la cible. Ce mode est défini pendant l'étape de configuration de la tâche.

*Supprimer :* supprime un service.

*Réinitialiser* : efface la section supérieure. Les modes de tous les services sur la cible correspondront à ceux de la source.

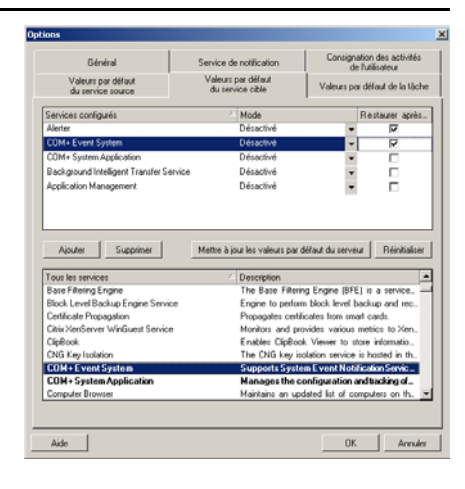